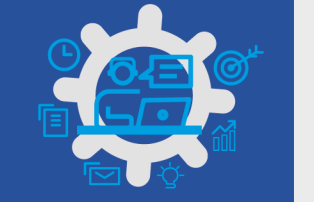

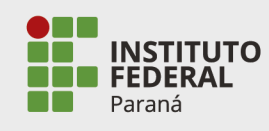

# **ELABORAÇÃO DO PROGRAMA DE GESTÃO**

**PASSO 1.** ACESSAR O MENU, NO CANTO SUPERIOR ESQUERDO DA TELA.

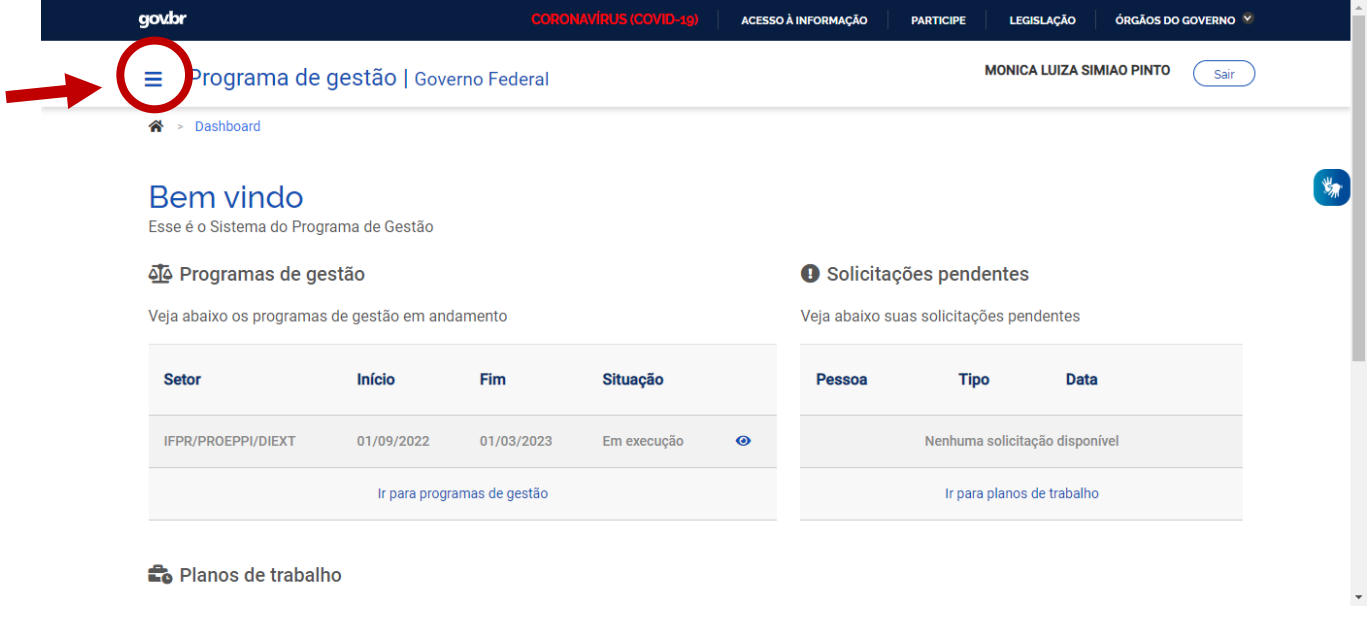

# **PASSO 2.** ACESSAR "PLANEJAMENTO"  $\rightarrow$  "PROGRAMAS DE GESTÃO".

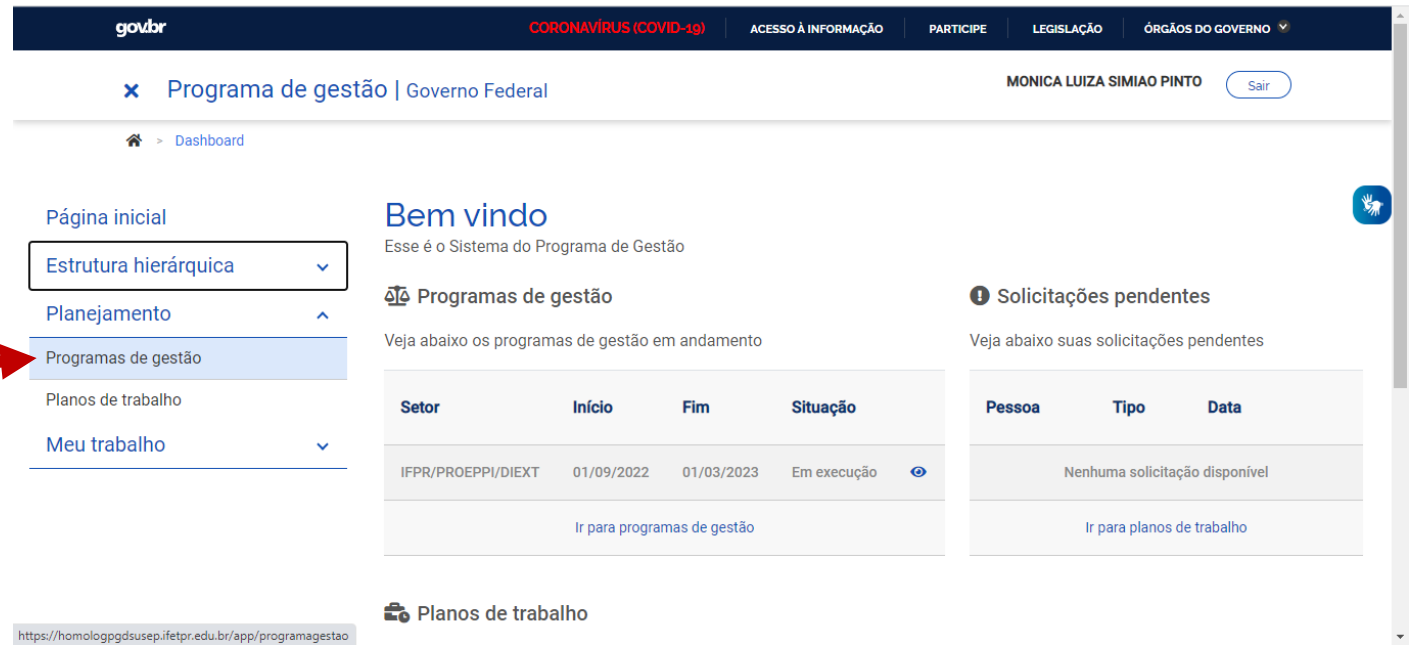

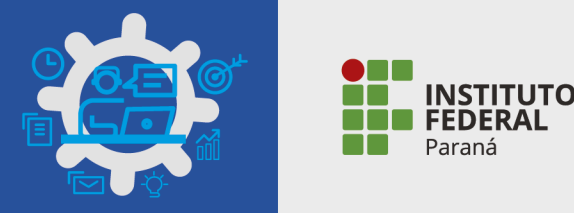

# **PASSO 3.** CLICAR EM "CADASTRAR PROGRAMA DE GESTÃO".

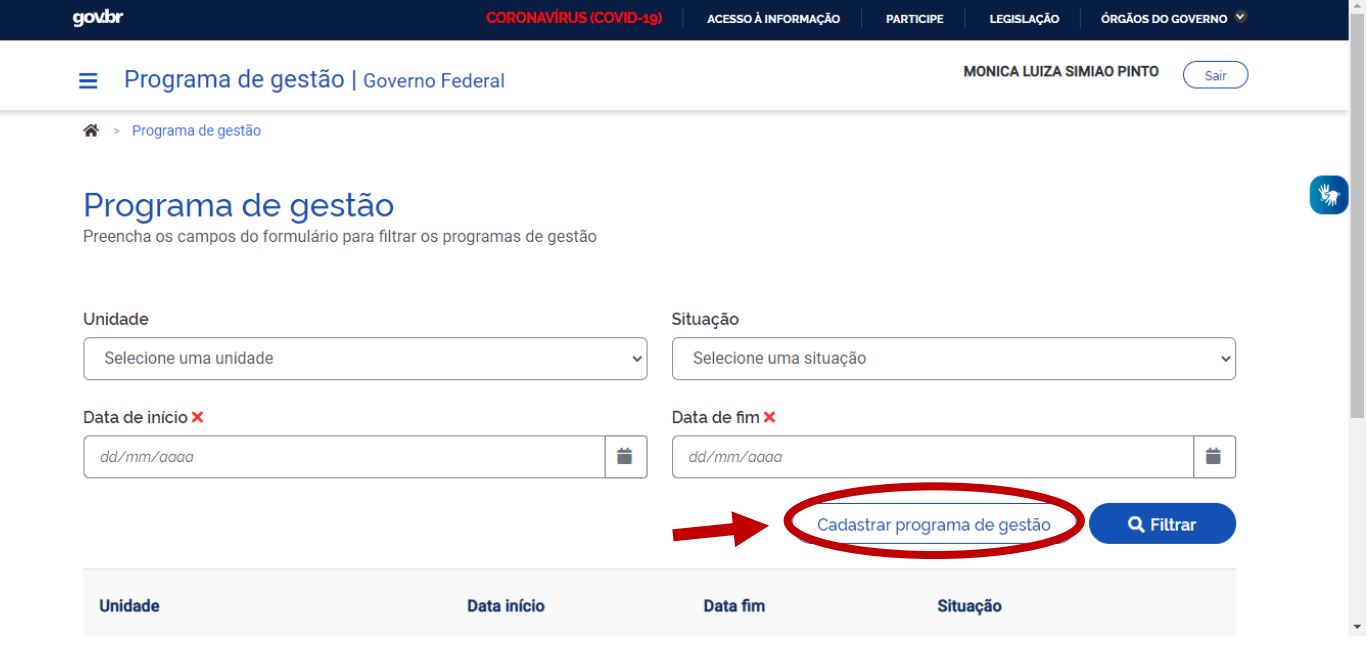

**PASSO 4.** PREENCHER TODOS OS DADOS E INFORMAÇÕES. CLICAR EM AVANÇAR. **OBSERVAÇÕES IMPORTANTES:**

NO CAMPO "PRAZO EM DIAS PARA COMPARECIMENTO" SEMPRE PREENCHER 2 (TEMPO PREVISTO DA RESOLUÇÃO IFPR).

NO CAMPO "PRAZO EM DIAS DA FASE DE HABILITAÇÃO" INDICAR A QUANTIDADE EM DIAS DA DATA DE CRIAÇÃO DO PROGRAMA ATÉ O PRAZO MÁXIMO DEFINIDO NO CRONOGRAMA PARA ADESÃO DO SERVIDOR (EX: NESTA PRIMEIRA FASE DE IMPLANTAÇÃO INDICAR 4 (QUATRO) DIAS E INICIAR A FASE DE HABILITAÇÃO NO DIA 19/08/2022).

DATA DE INÍCIO E DATA DE FIM: TEMPO DE VALIDADE DO PROGRAMA DE GESTÃO (EX: 01/09/2022 A 28/02/2023 – 6 MESES).

TERMO DE ACEITE: COPIAR E COLAR O TEXTO PREVISTO NA RESOLUÇÃO IFPR.

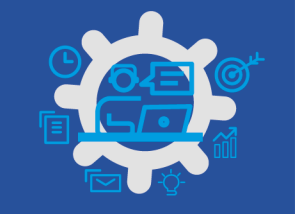

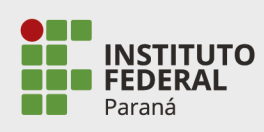

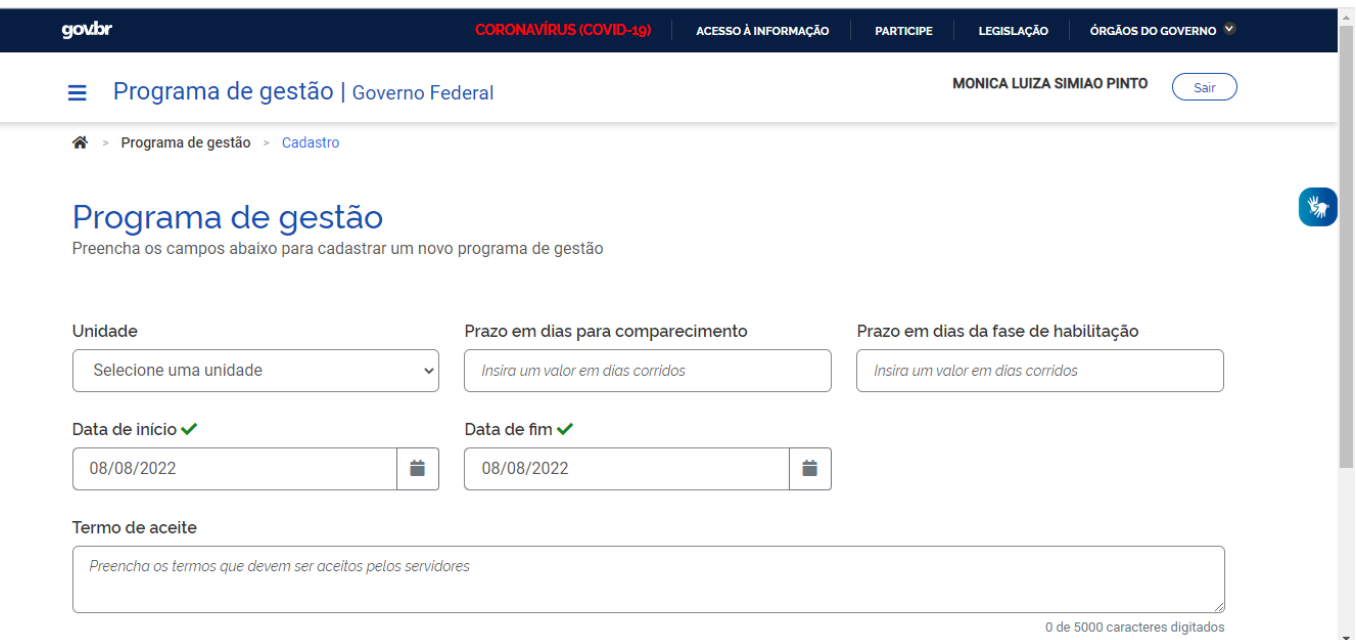

#### **PASSO 5.** CLICAR EM "CADASTRAR ATIVIDADES".

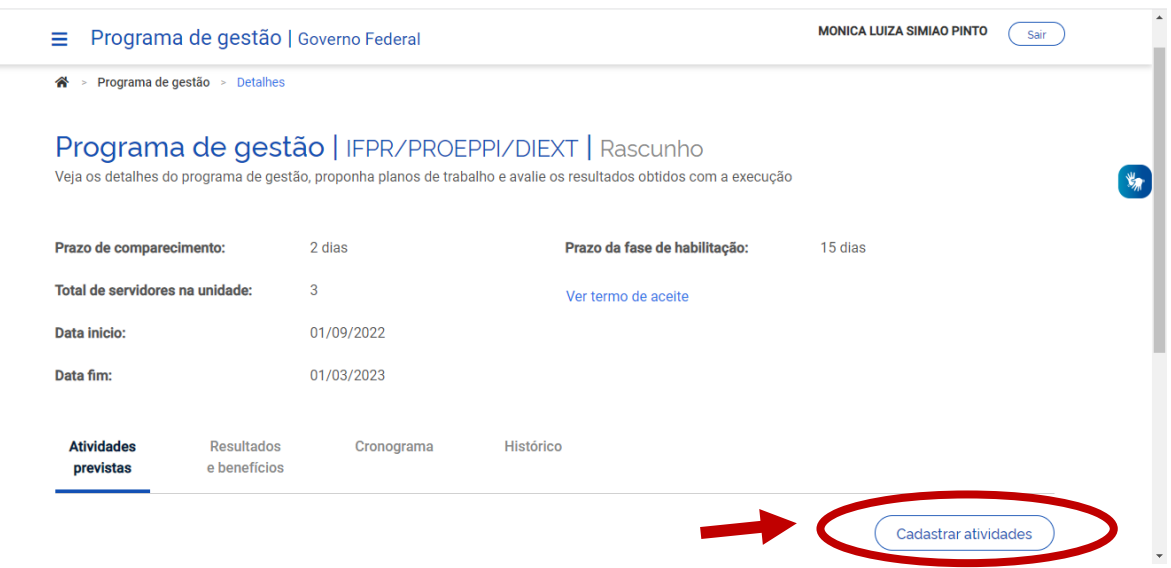

**PASSO 6.** SELECIONAR A MODALIDADE DE EXECUÇÃO: *PARCIAL* OU *INTEGRAL.*

SELECIONAR A QUANTIDADE DE SERVIDORES PARA AQUELE PROGRAMA DE GESTÃO. EMBAIXO APARECE O QUANTITATIVO DE SERVIDORES DISPONÍVEIS NA UNIDADE/SETOR.

NA LISTA DE TAREFAS SELECIONAR AS QUE IRÃO FAZER PARTE DO PROGRAMA DE GESTÃO. SELECIONAR TODAS AS ATIVIDADES QUE SÃO REALIZADAS PELA UNIDADE/SETOR. É POSSÍVEL SELECIONAR TODAS.

A LISTA DE ATIVIDADES FOI INSERIDA NO SISTEMA COM BASE NA PLANILHA ENVIADA PELOS *CAMPI* E PRÓ-REITORIAS. CASO O *CAMPUS* OU PRÓ-REITORIA DESEJE AJUSTAR (INCLUIR OU EXCLUIR ATIVIDADES, AJUSTAR O NÍVEL DE COMPLEXIDADE, ADEQUAR ATIVIDADES POR SETOR, ETC), DEVERÁ SOLICITAR PELO E-MAIL [Programa.gestão@ifpr.edu.br,](mailto:programa.gest%C3%A3o@ifpr.edu.br) ENVIANDO A PLANILHA AJUSTADA.

CLICAR EM "SALVAR".

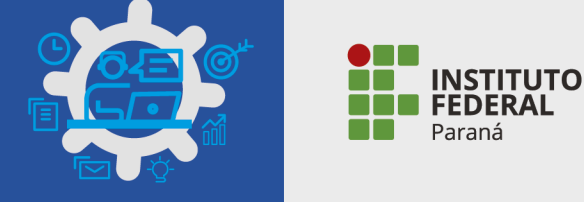

**OBSERVAÇÕES IMPORTANTES:** INCLUIR NOS PROGRAMAS DE GESTÃO AS SEGUINTES ATIVIDADES (COMUNS A TODOS OS SERVIDORES):

- FERIADOS E PONTOS FACULTATIVOS NÃO REGISTRADOS NO SISTEMA.
- FÉRIAS.
- LICENÇA PARA TRATAMENTO DE SAÚDE.
- OUTRAS OCORRÊNCIAS DE AFASTAMENTO PREVISTOS EM LEI.
- RECESSO PARA COMEMORAÇÃO DAS FESTAS DE FIM DE ANO.

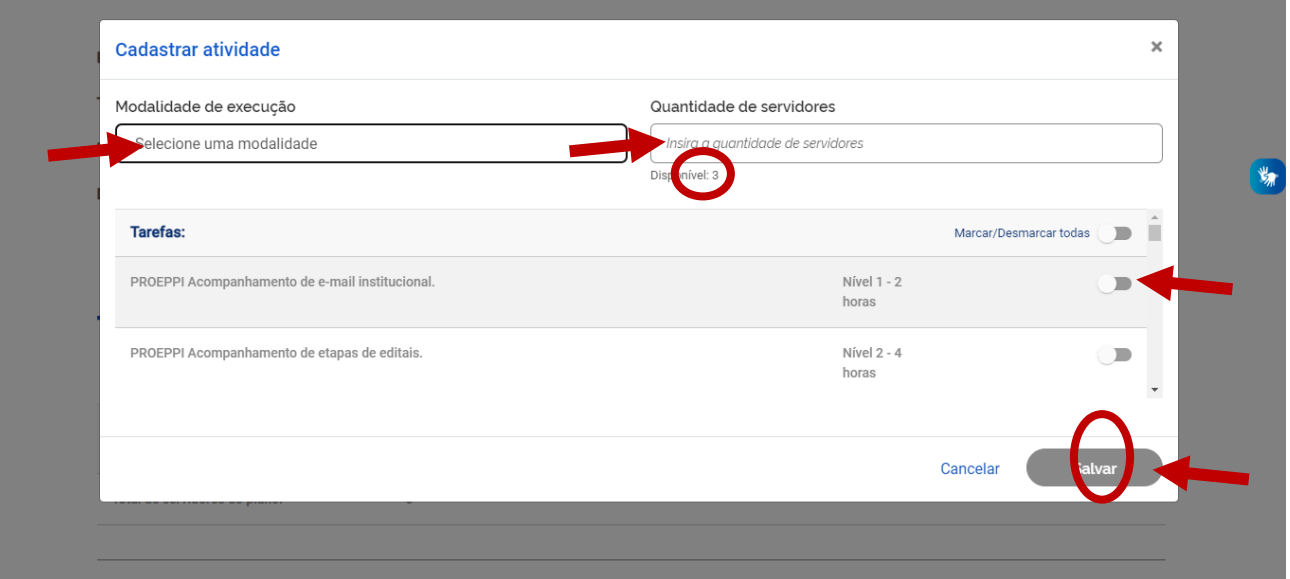

#### **PASSO 7.** AO ABRIR A TELA DO PROGRAMA, CLICAR EM "INICIAR FASE DE HABILITAÇÃO".

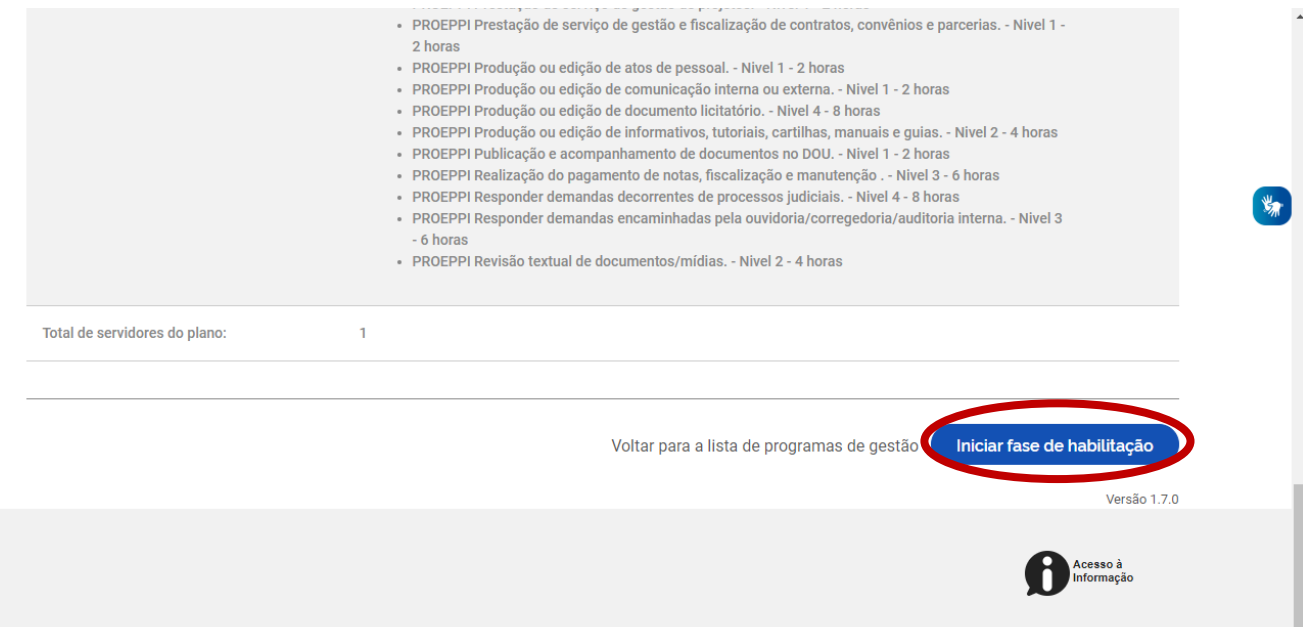

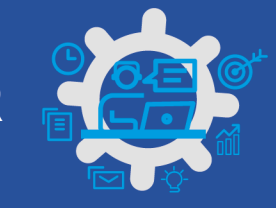

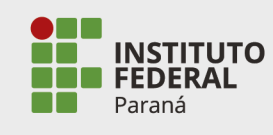

#### **PASSO 8.** CLICAR EM "CONFIRMAR"

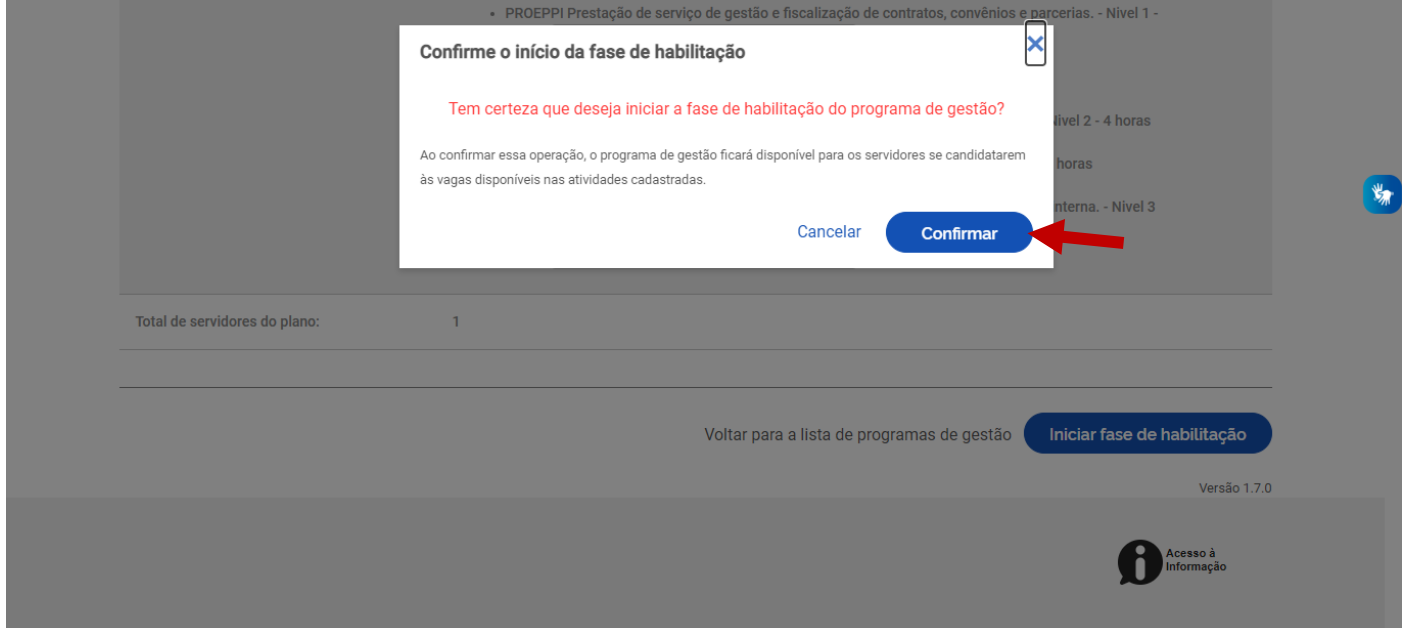

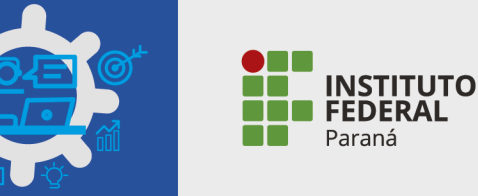

#### **ADESÃO AO PROGRAMA DE GESTÃO PELO SERVIDOR**

**PASSO 1.** NA TELA INICIAL CLICAR NO PROGRAMA DE GESTÃO EM SITUAÇÃO DE HABILITAÇÃO, EM "VER DETALHES".

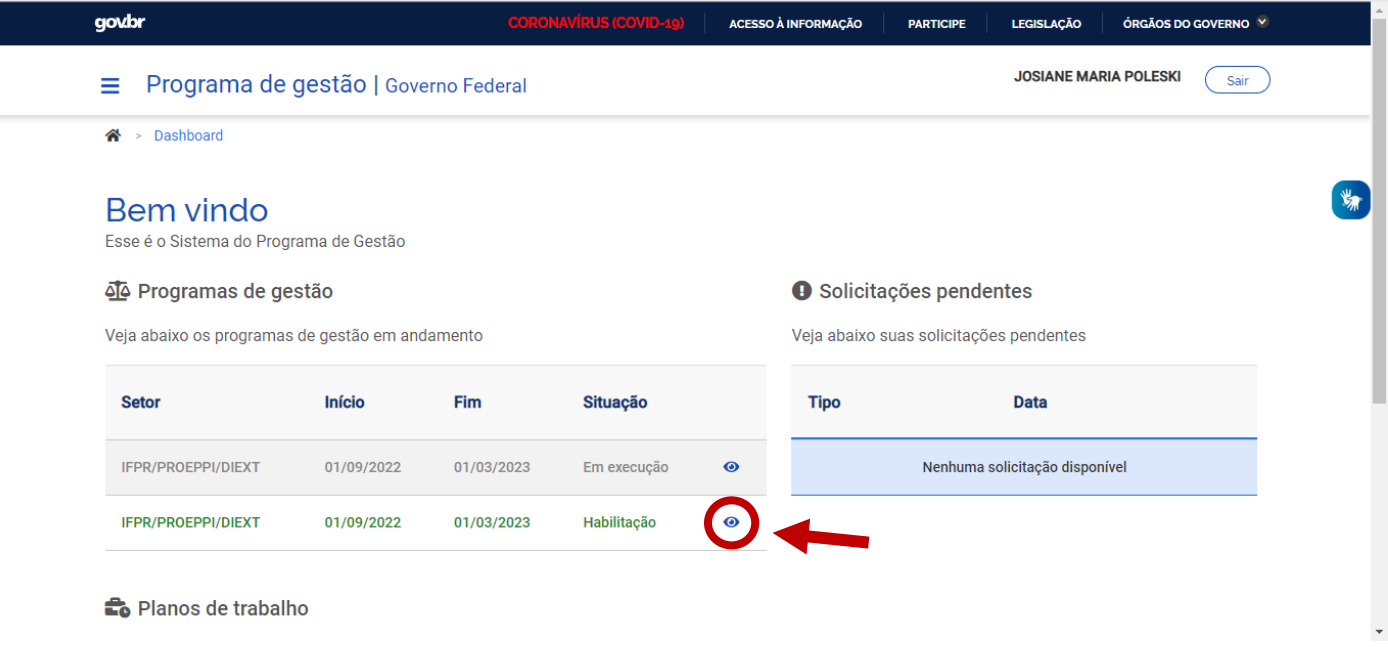

# **PASSO 2.** AO ABRIR O PROGRAMA DE GESTÃO, O SERVIDOR PODERÁ CONFERIR TODAS AS INFORMAÇÕES.

#### CLICAR EM "CANDIDATAR".

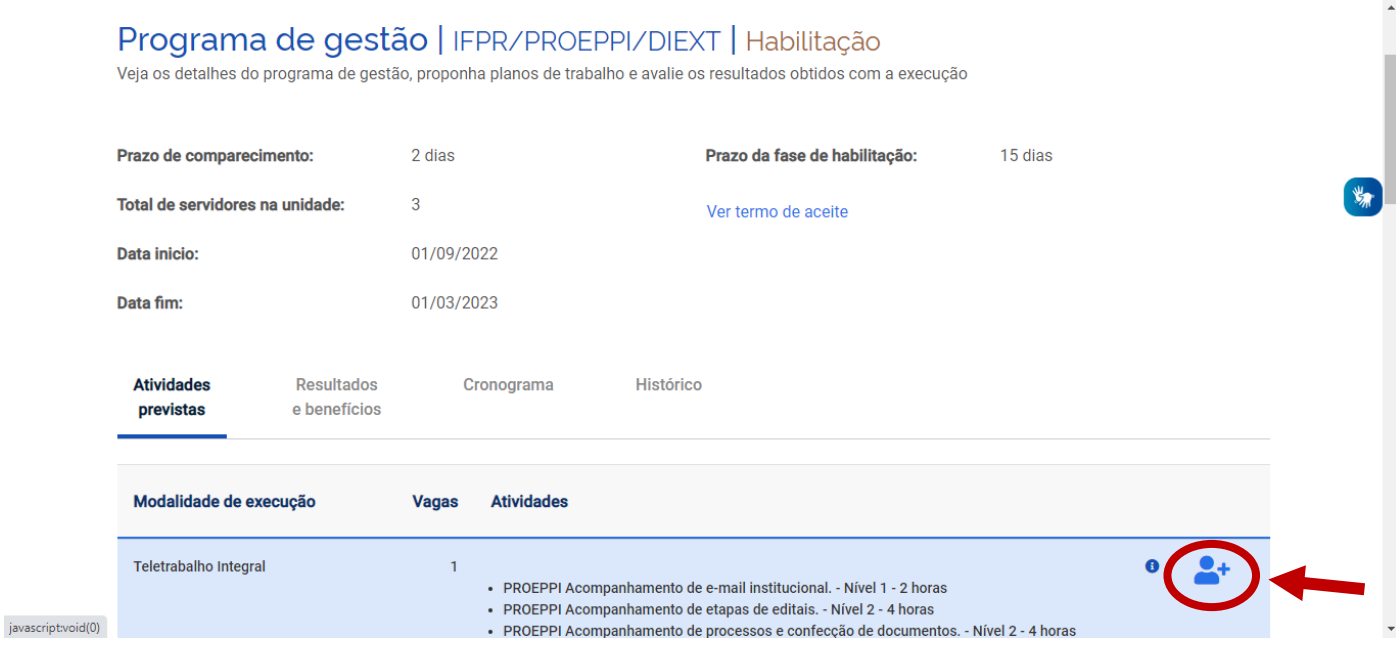

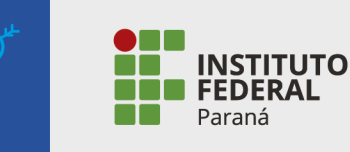

# **PASSO 3.** VERIFICAR AS ATIVIDADES E LER O "TERMO DE CIÊNCIA E RESPONSABILIDADE".

#### CLICAR EM "ACEITO" E EM "CANDIDATAR".

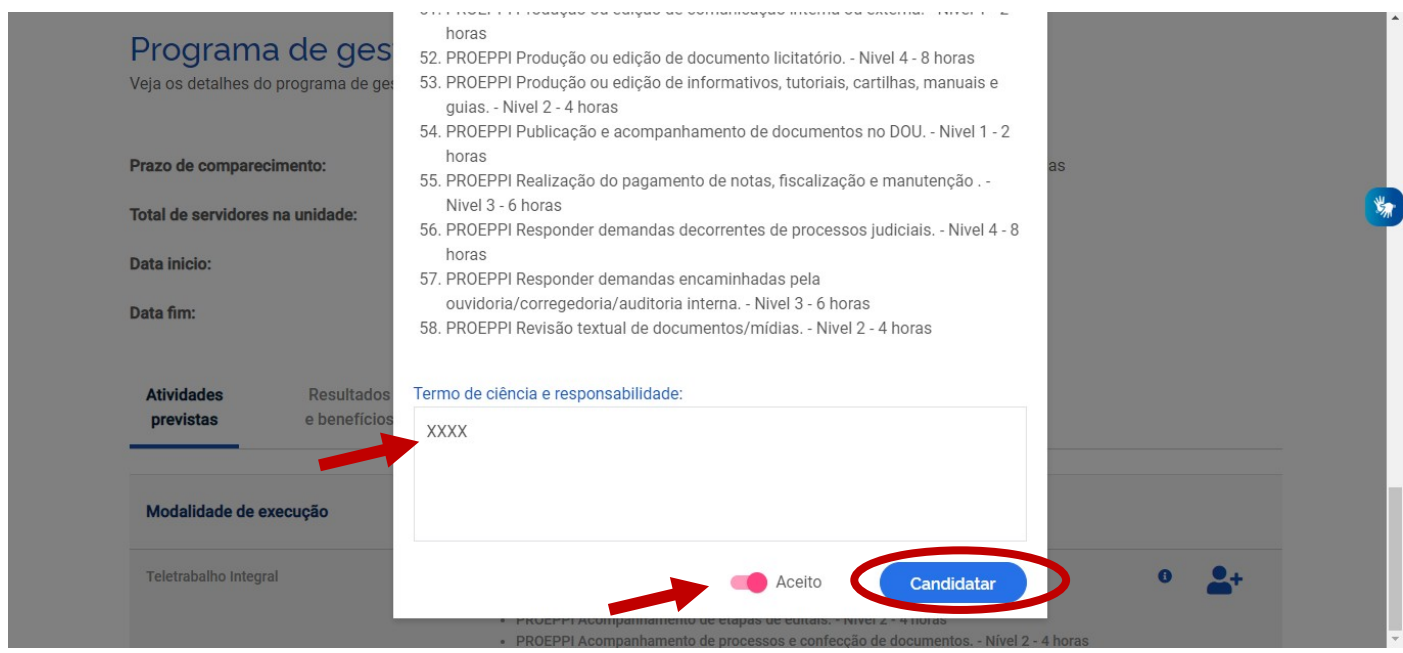

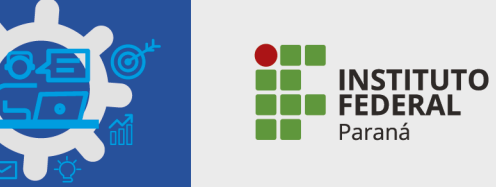

# **APROVAÇÃO DA ADESÃO AO PROGRAMA DE GESTÃO PELO DIRIGENTE DA UNIDADE E/OU SETOR**

# **PASSO 1.** NA TELA INICIAL, SELECIONAR O PROGRAMA DE GESTÃO, CLICANDO EM "VER DETALHES".

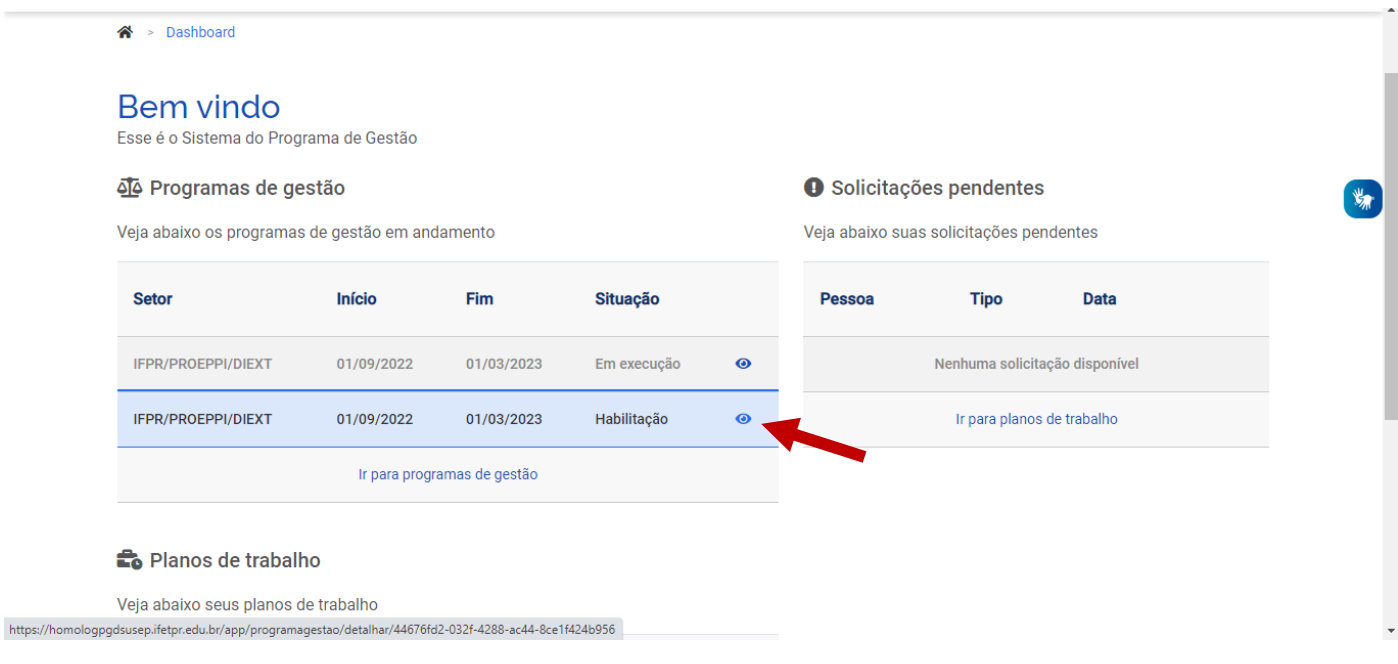

# **PASSO 2.** AO ABRIR O PROGRAMA DE GESTÃO, AO FINAL DA TELA CLICAR EM "SELECIONAR CANDIDATOS E CONCLUIR FASE DE HABILITAÇÃO".

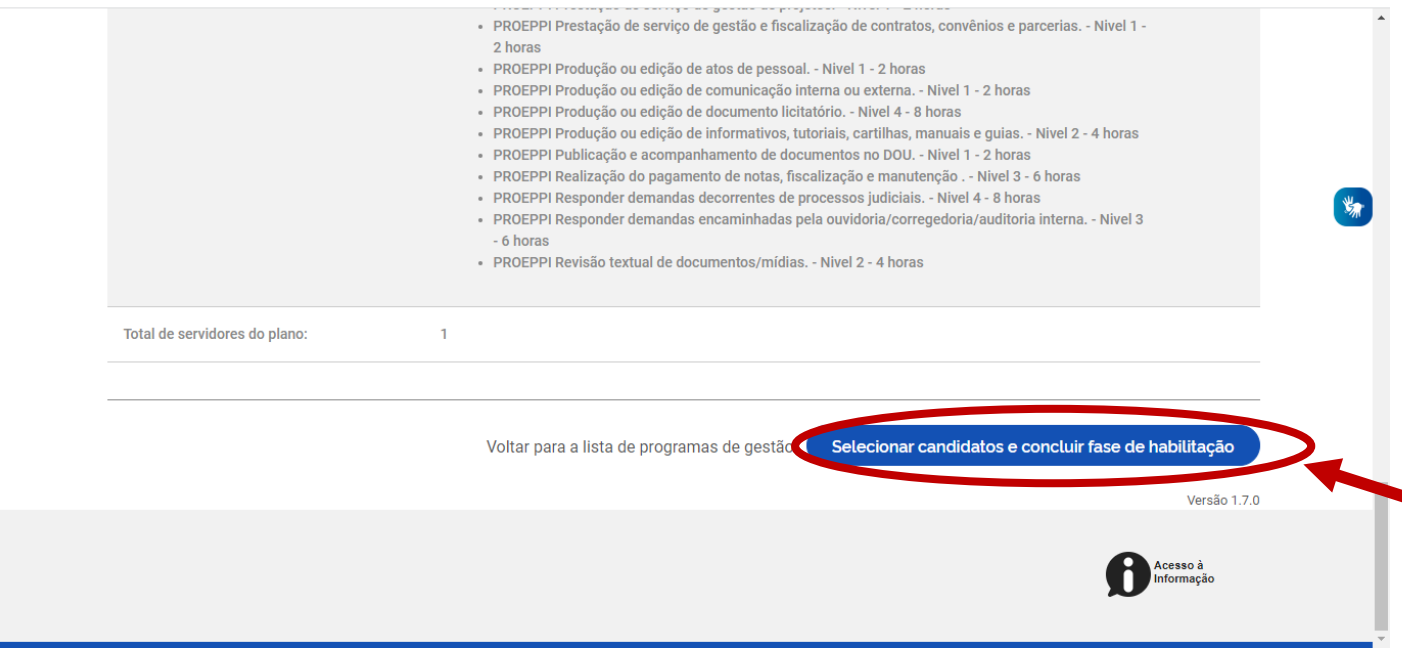

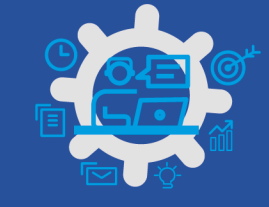

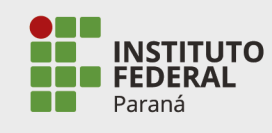

**PASSO 3.** SELECIONAR OS CANDIDATOS E ESCREVER JUSTIFICATIVA.

CLICAR EM "SALVAR SELEÇÃO E CONCLUIR FASE DE HABILITAÇÃO".

O PROGRAMA DE GESTÃO PASSARÁ A TER O STATUS "EM EXECUÇÃO".

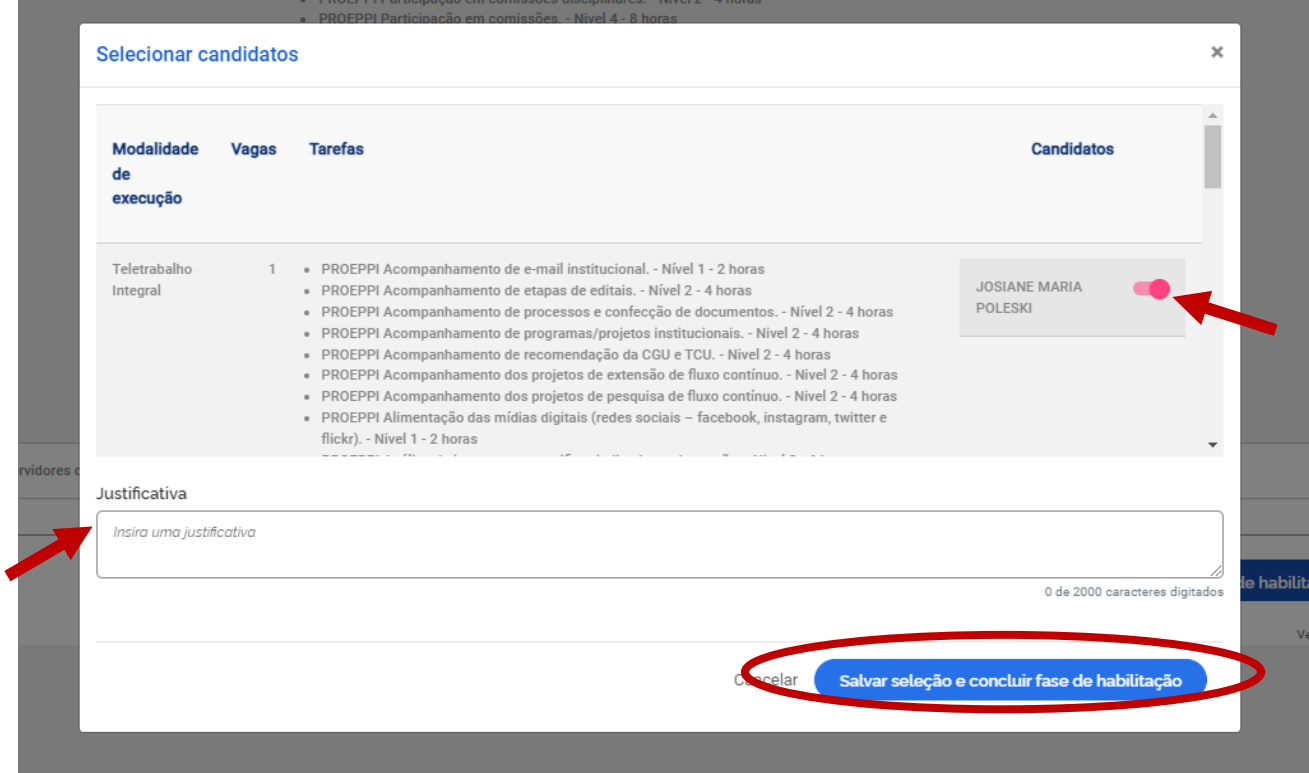

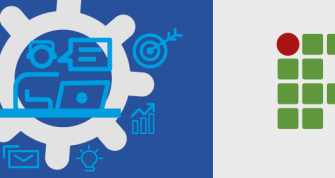

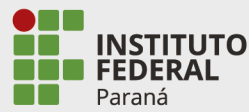

## **ELABORAÇÃO DO PLANO DE TRABALHO DO SERVIDOR**

**PASSO 1.** ACESSAR O PROGRAMA DE GESTÃO, CLICANDO EM "VER DETALHES".

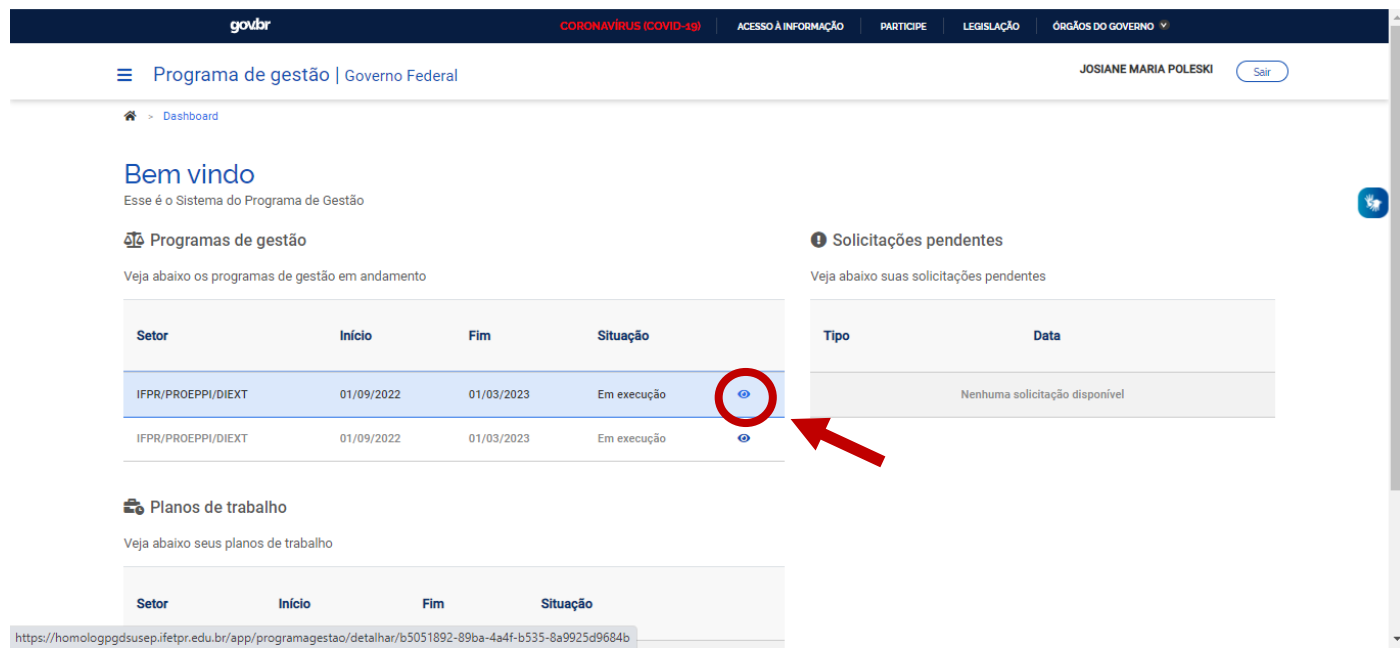

# **PASSO 2.** SELECIONAR A ABA "PLANOS DE TRABALHO" E EM SEGUIDA "CADASTRAR PLANO DE TRABALHO".

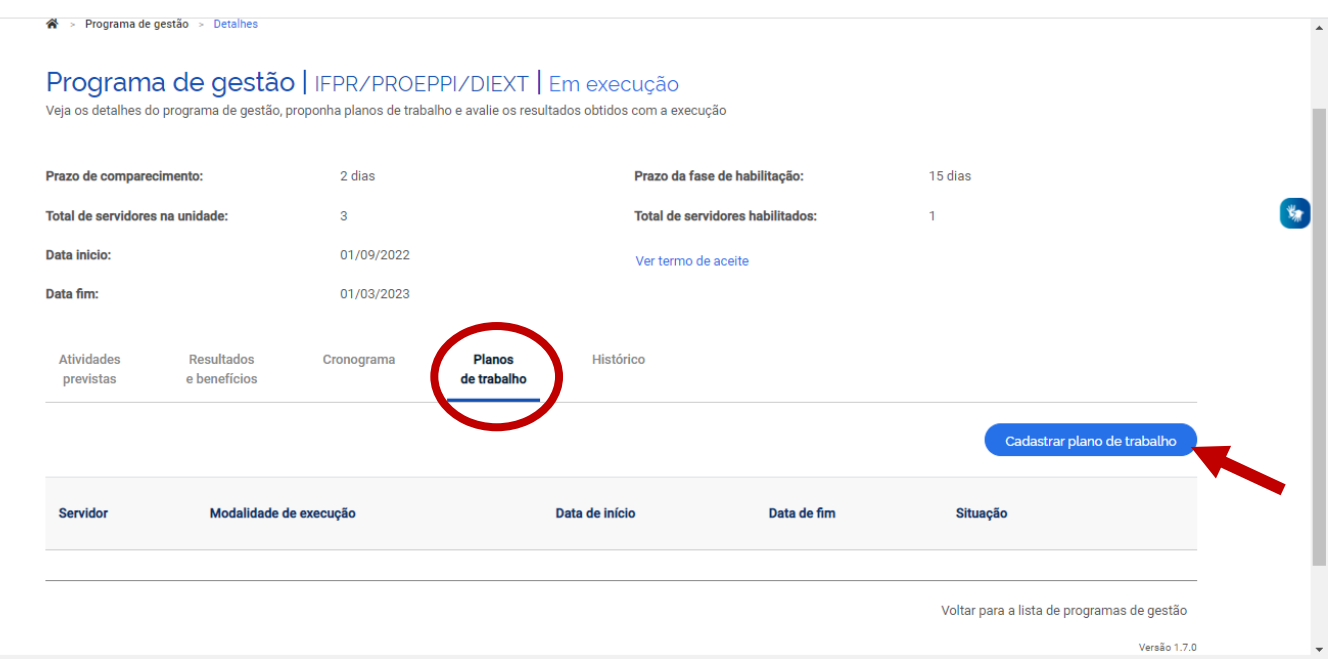

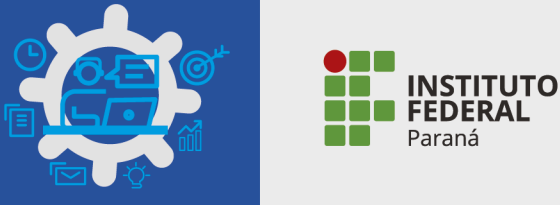

**PASSO 3.** PREENCHER AS INFORMAÇÕES E CLICAR EM "AVANÇAR".

## O PLANO DE TRABALHO É **MENSAL.**

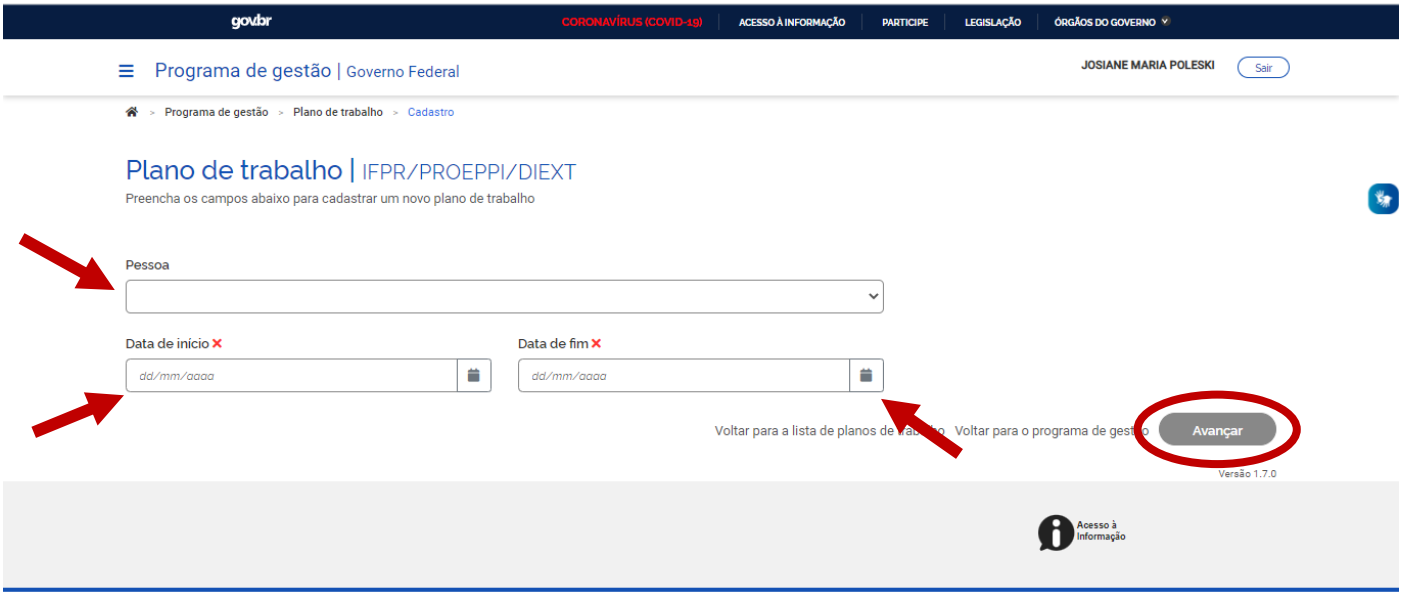

#### **PASSO 4.** CLICAR EM "CADASTRAR ATIVIDADES".

<sup>2</sup> > Programa de gestão → Plano de trabalho → Detalhes

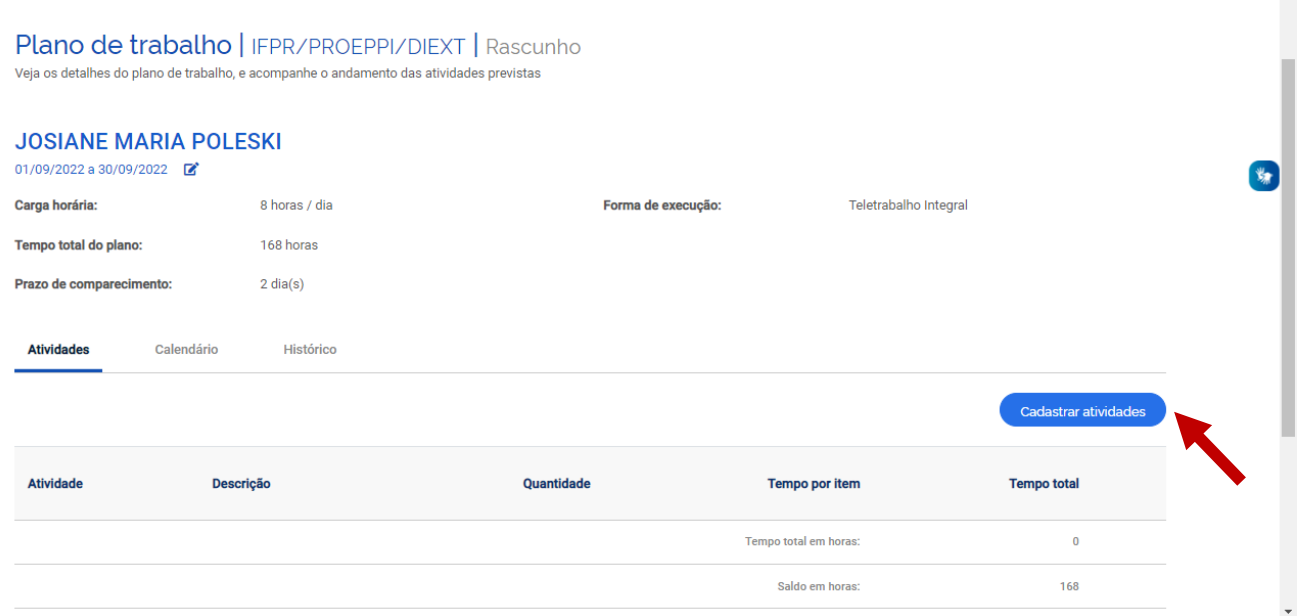

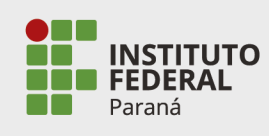

#### **PASSO 5.** SELECIONAR A ATIVIDADE.

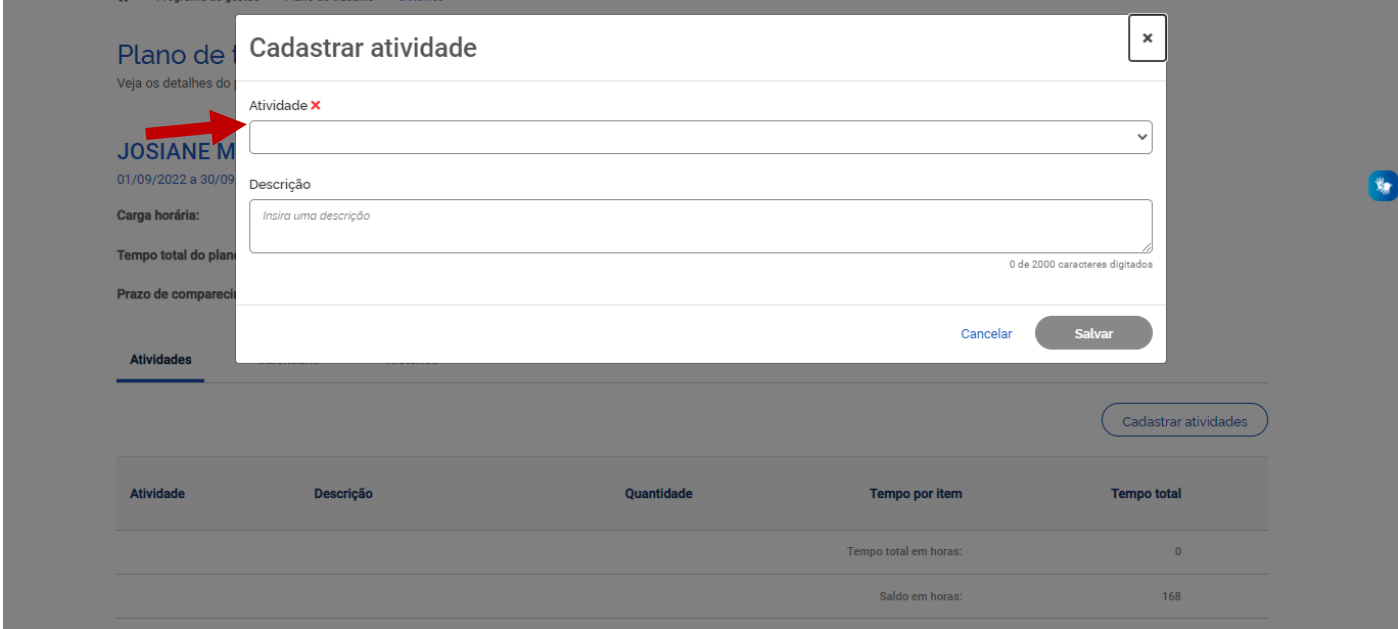

**PASSO 6.** AO SELECIONAR A ATIVIDADE E INDICAR A QUANTIDADE DE REPETIÇÕES MENSAIS. PODE SER INSERIDA UMA DESCRIÇÃO, PARA MAIOR DETALHAMENTO DA ATIVIDADE.

# CLICAR EM "SALVAR".

REPETIR A OPERAÇÃO ATÉ COMPOR O PLANO DE TRABALHO DO SERVIDOR (TOTAL DE HORAS MENSAIS PREVISTA).

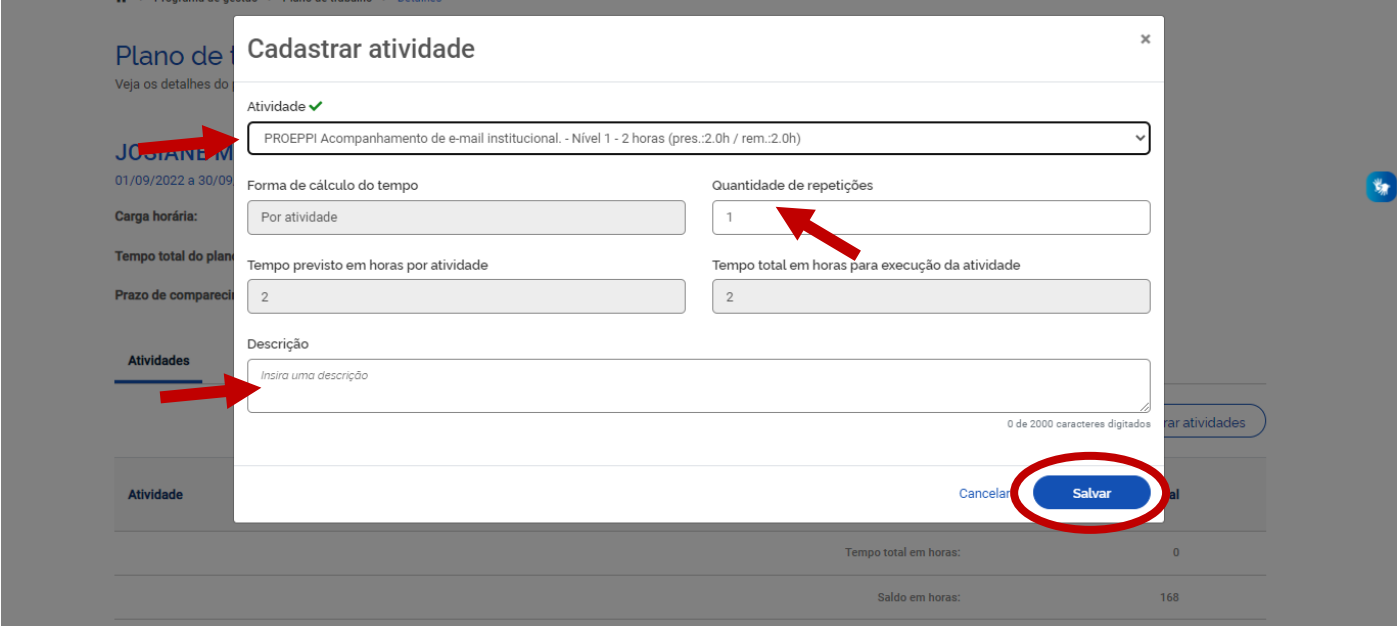

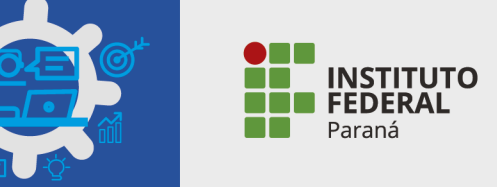

**PASSO 7.** NA TELA DO PLANO DE TRABALHO DO SERVIDOR PODERÁ SER OBSERVADO O TEMPO TOTAL EM HORAS E O SALDO EM HORAS (QUE DEVE SER ZERO).

O SERVIDOR PODERÁ EDITAR A ATIVIDADE E/OU EXCLUIR, ANTES DE CONCLUIR A ELABORAÇÃO DO PLANO DE TRABALHO.

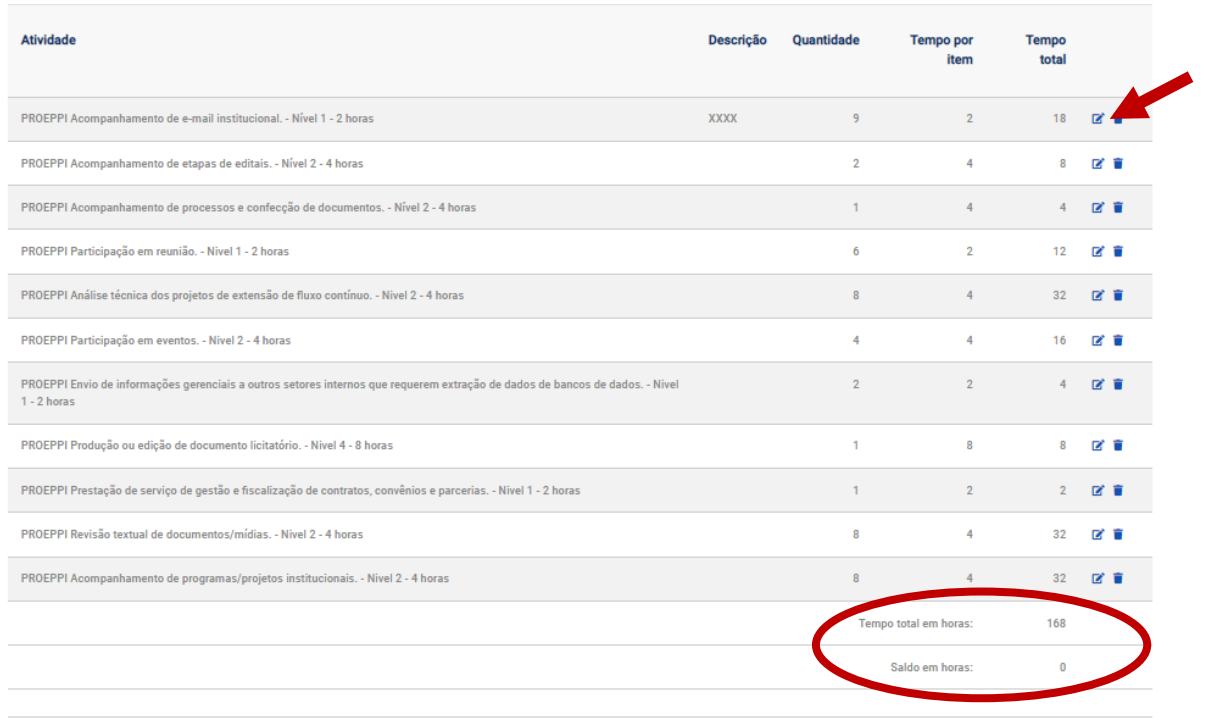

**PASSO 8**. APÓS CONCLUIR A ELABORAÇÃO DO PLANO DE TRABALHO DO SERVIDOR, CLICAR EM "ENVIAR PARA ACEITE".

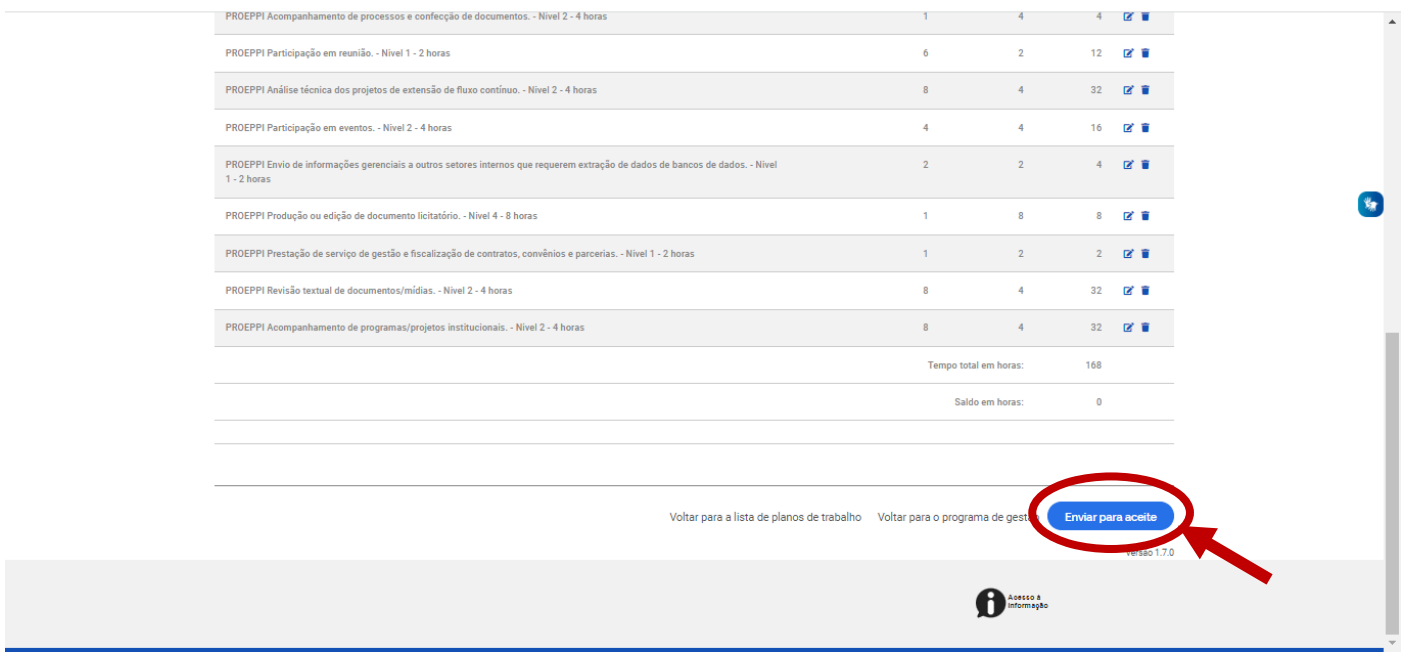

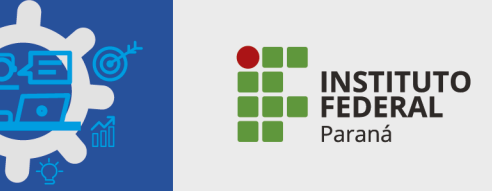

**PASSO 9.** O SERVIDOR DEVERÁ LER O "TERMO DE CIÊNCIA E RESPONSABILIDADE", CLICAR EM "ACEITO" E DEPOIS EM "CONFIRMAR".

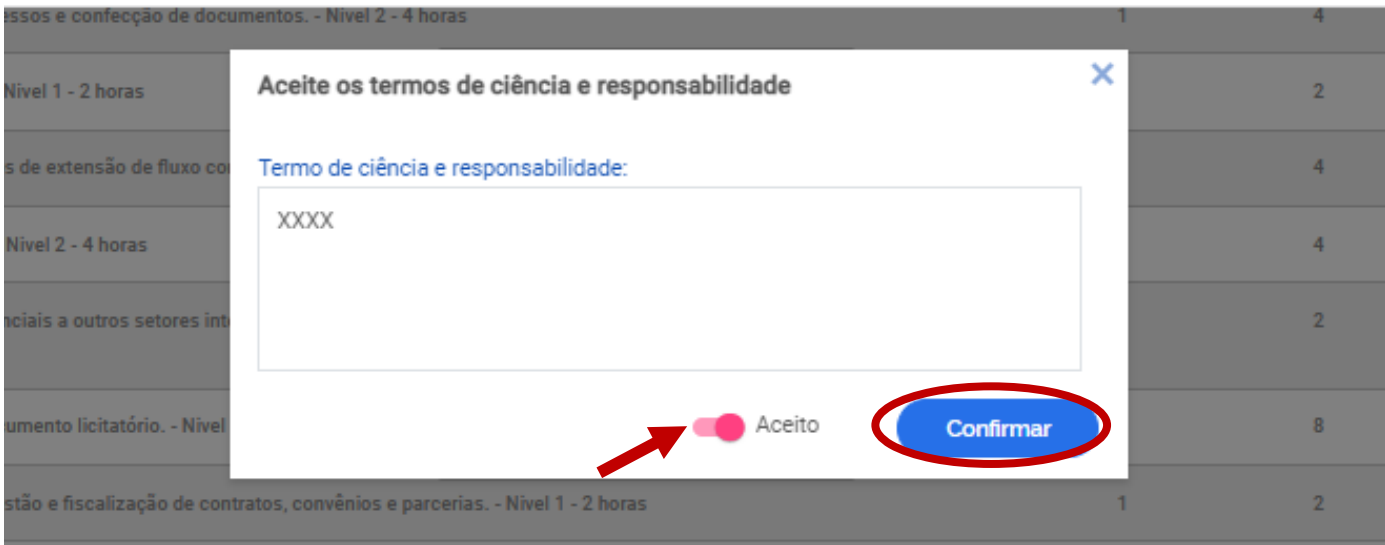

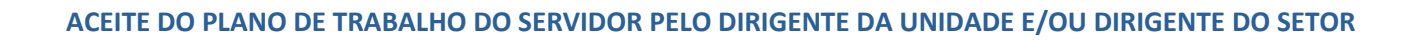

**INSTITUTO** 

#### **PASSO 1.** NA TELA INICIAL, ACESSAR O PLANO DE TRABALHO EM "VER DETALHES".

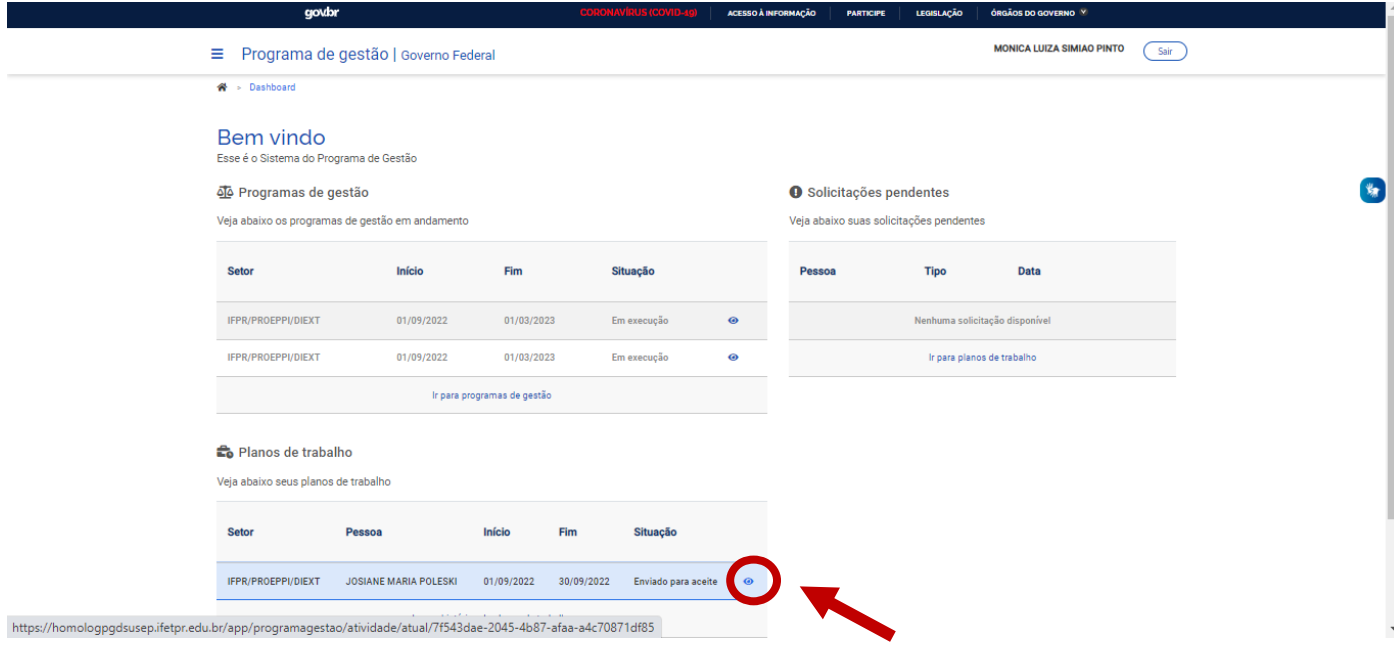

**PASSO 2.** O DIRIGENTE DA UNIDADE E/OU DO SETOR REALIZA A CONFERÊNCIA DO PLANO E CLICAR EM "ACEITAR" OU "REJEITAR", CONFORME O CASO.

# CASO ACEITE, O PLANO TERÁ INÍCIO A PARTIR DA DATA PREVISTA.

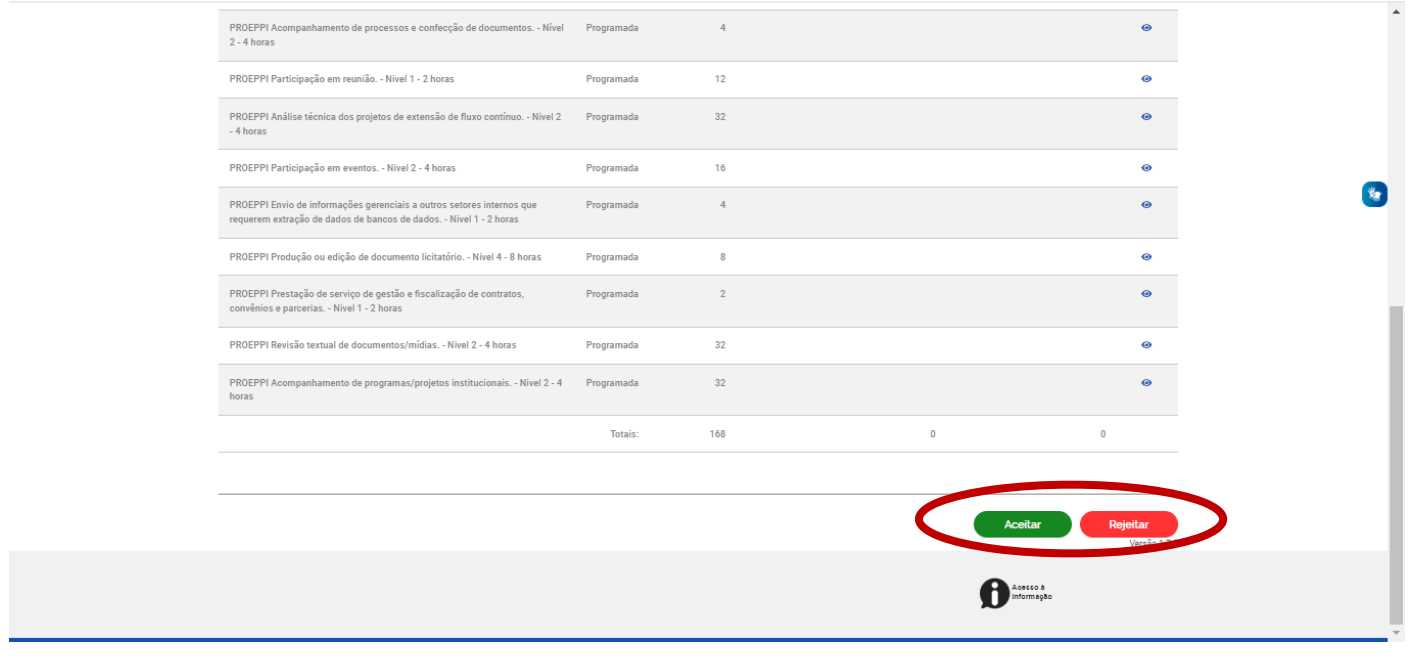

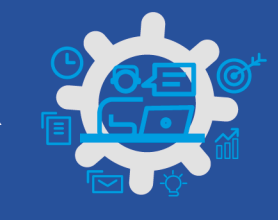

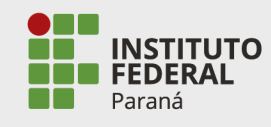

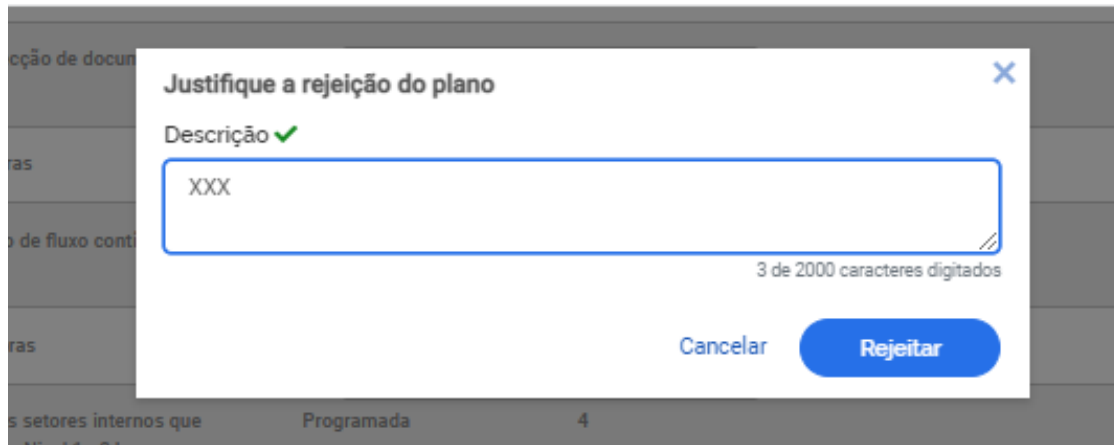

CASO REJEITE, O SERVIDOR DEVERÁ FAZER UM NOVO PLANO DE TRABALHO.

NO CASO DE REJEITAR, O DIRIGENTE DA UNIDADE E/OU SETOR DEVERÁ INDICAR UMA JUSTIFICATIVA.